# **Blackbaud**DirectMarketing

New Features and Enhancements Guide

#### 080310

©2008 Blackbaud, Inc. This publication, or any part thereof, may not be reproduced or transmitted in any form or by any means, electronic, or mechanical, including photocopying, recording, storage in an information retrieval system, or otherwise, without the prior written permission of Blackbaud, Inc.

The information in this manual has been carefully checked and is believed to be accurate. Blackbaud, Inc., assumes no responsibility for any inaccuracies, errors, or omissions in this manual. In no event will Blackbaud, Inc., be liable for direct, indirect, special, incidental, or consequential damages resulting from any defect or omission in this manual, even if advised of the possibility of damages.

In the interest of continuing product development, Blackbaud, Inc., reserves the right to make improvements in this manual and the products it describes at any time, without notice or obligation.

All Blackbaud product names appearing herein are trademarks or registered trademarks of Blackbaud, Inc.

All other products and company names mentioned herein are trademarks of their respective holder.

BBDirectMarketingNewFeaturesGuide-080310

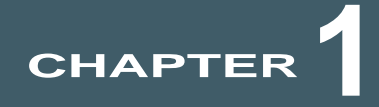

# New Features and Enhancements

#### **In This Chapter**

- ▶ ["White Mail Segments" on page 1](#page-2-0)
- **["Reports" on page 2](#page-3-0)**
- X **["Segments" on page 3](#page-4-0)**
- ▶ ["Name Formats" on page 5](#page-6-0)
- **["Source Codes" on page 6](#page-7-0)**
- ▶ ["Export Definitions" on page 6](#page-7-1)
- ▶ ["Data Mart" on page 7](#page-8-0)
- **["Smart Fields" on page 7](#page-8-1)**
- X **["Selections" on page 8](#page-9-0)**

Before you begin using **Blackbaud Direct Marketing 2.7**, review the following notes which highlight new features and changes to existing features. It is important to share this information with all *Blackbaud Direct Marketing* users in your organization.

# <span id="page-2-0"></span>White Mail Segments

White mail may include a gift without a reply device so you cannot determine the finder number or source code of the campaign or department that prompted the gift. You can use white mail segments to track this type of revenue.

Unlike other types of segments, white mail segments have their own source codes so they function independently of a marketing effort. This allows you to use white mail segments in a variety of ways to best fit your organization's business processes. For example, you can create a white mail segment for all gifts received in 2011 or for all gifts received during the date range of your annual campaign.

On the status page for a white mail segment, you can view performance statistics including the number of responders and responses, the total amount given, and the average gift amount. The page also displays the segment's current status — active, active for only a defined period, or inactive. You can refresh the white mail segment to update the performance statistics or to reflect any changes made to the white mail segment record. Because white mail segments have their own source codes, the refresh process for white mail segments is similar to the marketing effort refresh. When you refresh a white mail segment, a "matchback" process runs automatically to find all gift records with source codes that match the source code for the white mail segment.

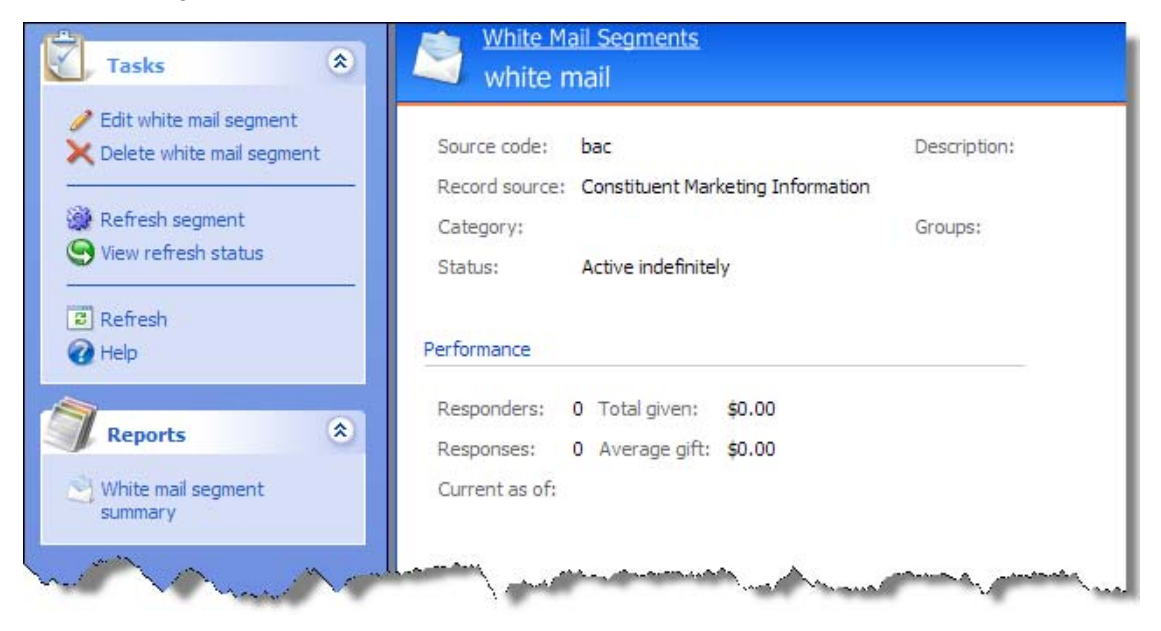

# <span id="page-3-0"></span>**Reports**

There are three new marketing reports:

The Segmented house file counts report provides the record counts, source codes, and packages for each segment in an imported house file for a marketing effort.

The White mail segment summary report includes performance statistics for white mail segments including the number of responders and responses, the total amount given, and the average gift amount. The report also displays the segment's current status.

The Marketing effort exclusions report displays the total number of records excluded from an unactivated marketing effort and the reasons for their exclusion, such as the contact rules or exclusion selections. When you run the report, you can output the results to a *Microsoft* Excel pivot table or CSV file. The pivot table format supports the volume of the data returned in the report and allows you to manipulate the data to identify errors in your exclusion settings. You can add or remove filter fields to increase or decrease the level of detail included in the report. You can also drill down to view the individual constituents excluded from the report.

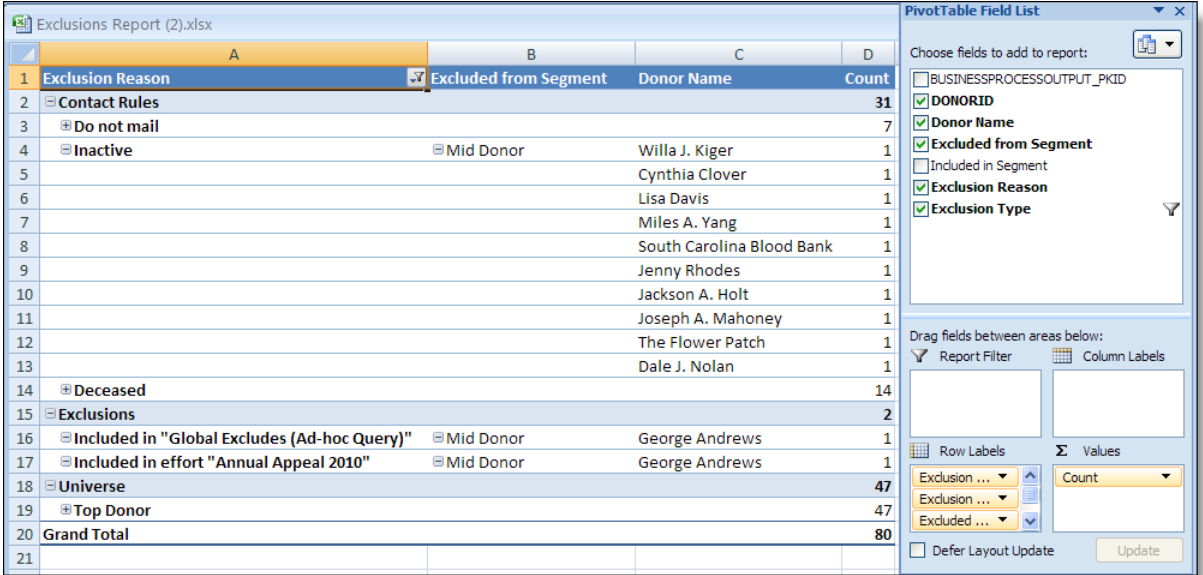

### <span id="page-4-0"></span>**Segments**

The copy process for segments changed. When you copy a segment, the copy screen opens automatically so you can edit the settings on the new segment. Also, if the source code part assigned to the original segment is set to **Automatically increment source code values during data entry**, the source code field on the copy contains the next part value available according to the source code definition.

The program creates names for generated segments by combining the names of the selections you include. In the new **Alias** column on the Segment builder screen, you can enter an abbreviation to use for the selection in the generated segment name. For example, you could enter "GenF" as the alias for "Gender:Female." Use aliases to prevent exceeding the 100 character limit for segment names.

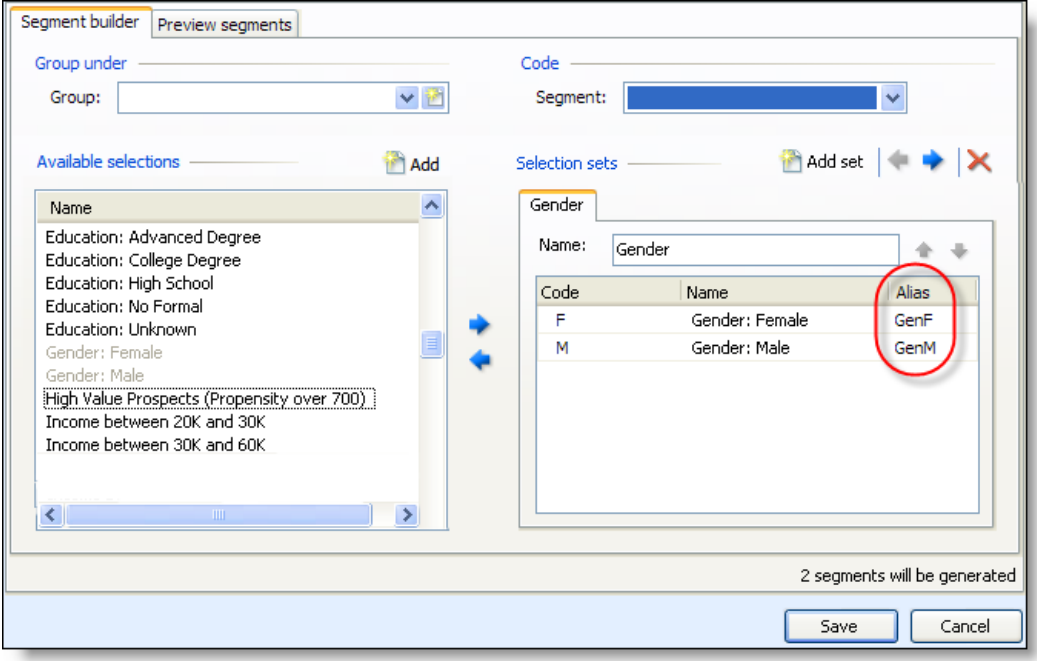

You can refresh segment groups. From the Groups tab on the Segments page, click **Refresh**.

When you refresh segment groups, the program creates a list of all static selections used by the segments and processes these selections and all of their dependencies. Administrators can schedule the process (in *Administration*, **Manage Queues**) to ensure all inactive marketing efforts are up to date.

You can view the refresh status to see detailed information about your segment refreshes.

### <span id="page-6-0"></span>Name Formats

In *Blackbaud Enterprise*, new options appear on the Joint name formats tab of the Add name format options screen. Use these options to specify the conditions for excluding a spouse from the joint name format.

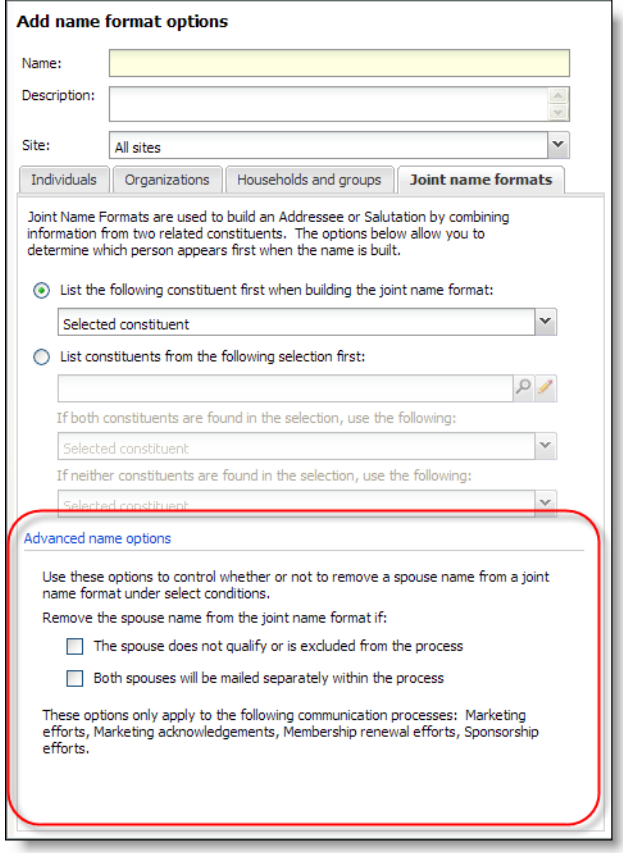

- **The spouse does not qualify or is excluded from the process** Select this option to exclude the spouse if they are not included in a segment for the effort or if they are included in a segment but are excluded from the effort because of solicit codes, mailing preferences, householding options, or some other type of exclusion. For example, a husband and wife both qualify for inclusion in a mailing, but the wife has a "Do not mail" solicit code, so she will be excluded from the mailing process. With this option selected, the wife will not receive the mailing and her name is removed from the joint name format on the husband's record.
- **Both spouses will be mailed separately within the process** Select this option to exclude the spouse from both records if they are both included in a segment for the marketing effort process. For example, the husband and wife both qualify for inclusion in a mailing and neither have any type of exclusion such as a "Do no mail" solicit code. With this option selected, the husband and wife will both receive a copy of the mailing addressed to them individually.

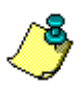

*Note:* These options work independently of each other.

# <span id="page-7-0"></span>Source Codes

To ensure revenue is associated with the correct marketing effort during data entry, you can now search for source codes when adding revenue records. For example, you receive a donation that does not include a reply device. When you add the gift record, you can use the source code search to find the source codes for all appeals sent recently to the donor. If you cannot find an appropriate appeal, you can search for other marketing efforts or assign a white mail source code.

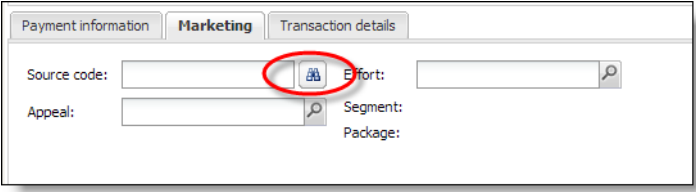

Also, when you copy a segment or marketing effort, if the source code part assigned to the original is set to **Automatically increment source code values during data entry**, the source code field on the copy contains the next part value available according to the source code definition.

For information about source codes, see the Source Codes chapter of the *Blackbaud Direct Marketing Marketing Efforts Guide*.

# <span id="page-7-1"></span>Export Definitions

To create a new export definition that has many of the same settings as an existing definition, you can copy the existing export definition. You can use the copy as a starting point for your new export definition instead of creating it from scratch.

### <span id="page-8-0"></span>Data Mart

The UK version of the standard data mart for *The Raiser's Edge* now includes the Latest Declaration query view. Use this view to output information about the donor's latest gift aid declaration. When you create queries using the Constituent (RE7) record source, the Latest Declaration view appears under **Field Explorer** on the New Ad-hoc Query screen.

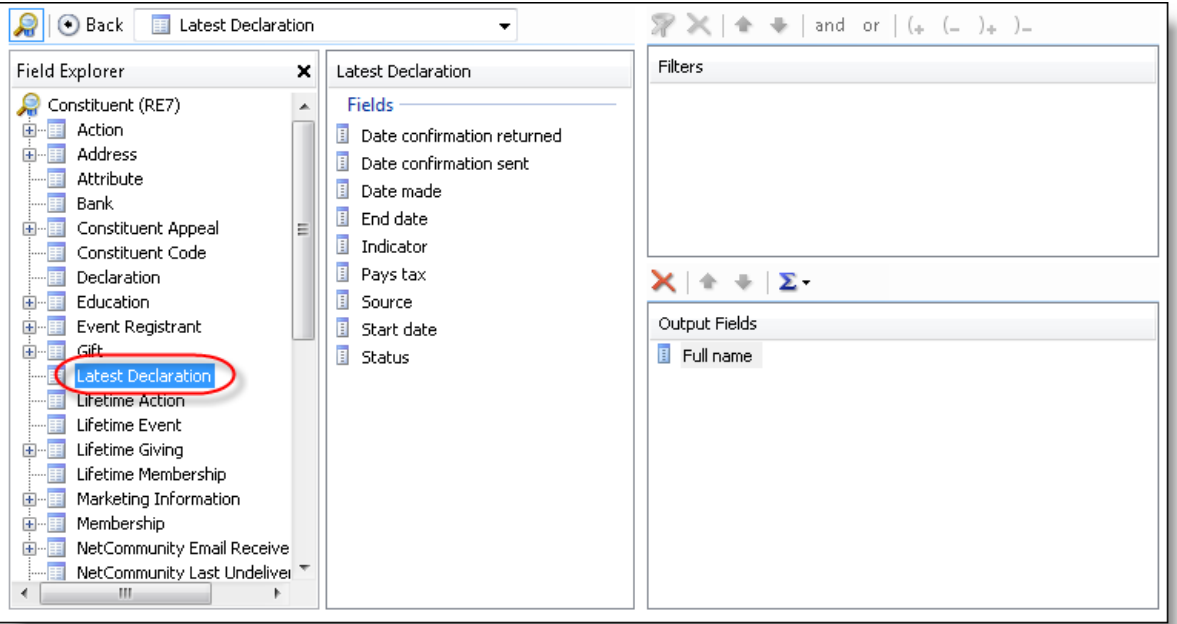

# <span id="page-8-1"></span>Smart Fields

To view details about a smart field, select the field in the **Smart fields** grid and click **Show details** on the action bar. The details window displays the date the field was last updated, the value groups used, and the sites associated with the field.

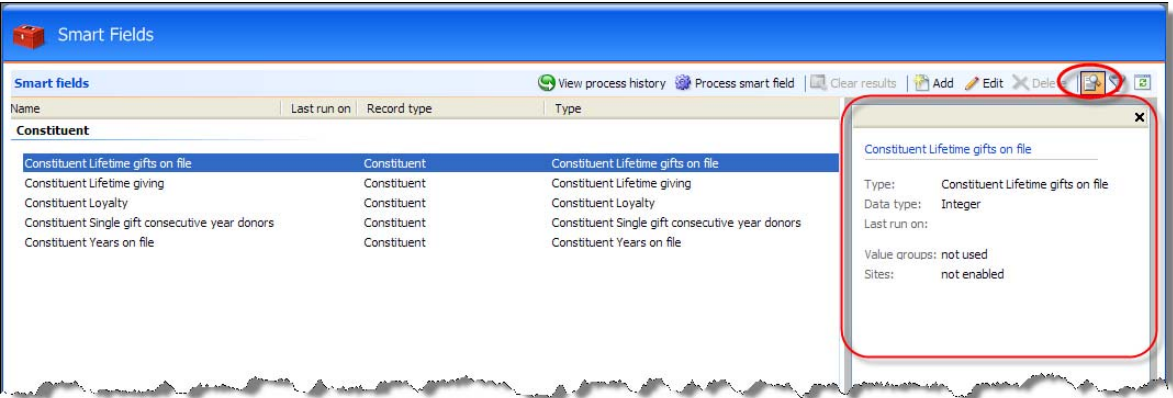

The General Tab on the Add or Edit smart field screen now includes a **Description** field so you can enter a description for the field, such as how it should be used.

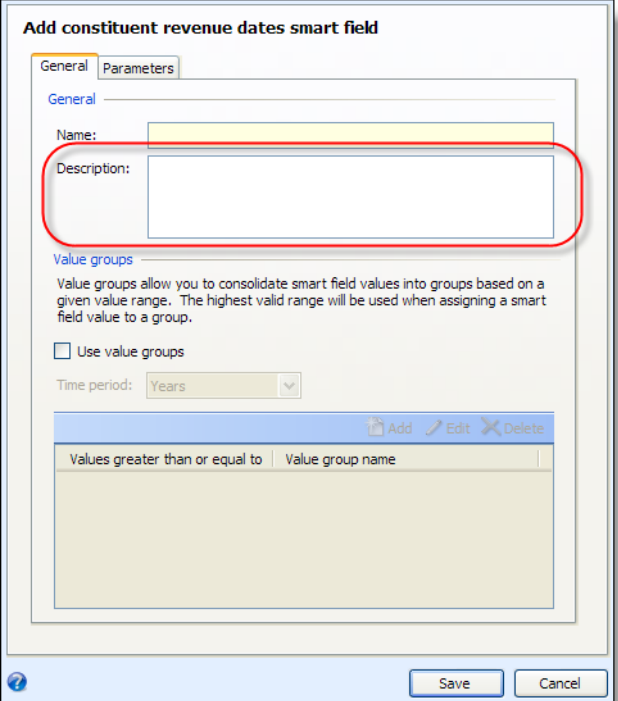

# <span id="page-9-0"></span>**Selections**

On the Selections page, there are additional filters you can use to find a selection.

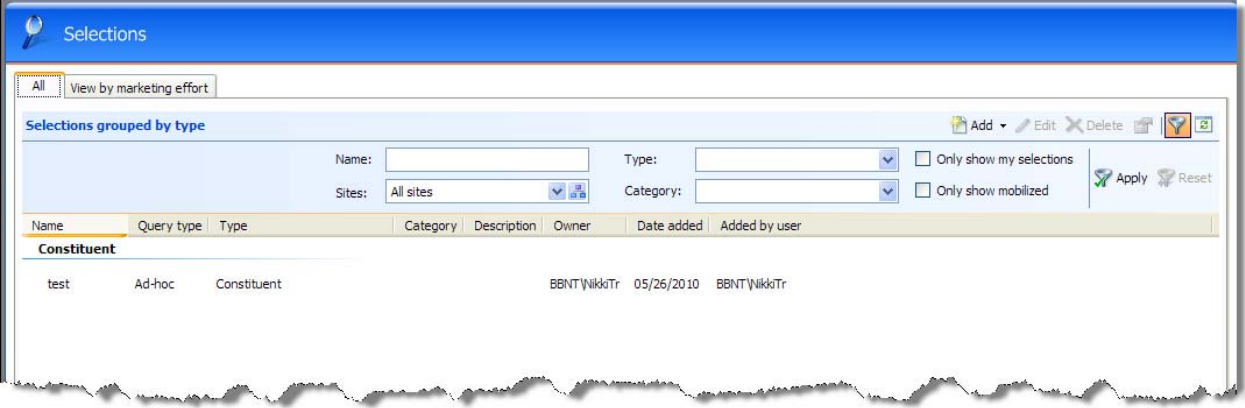